# **RogerCentral Registration System**

The link to Roger Central is [http://rogercentral.rwu.edu.](http://rogercentral.rwu.edu/) You can access this link from any computer or mobile device. To log into Roger Central, you only have to put your username. You do not need you user name and @academics.

#### Once logged in to home page – click on "Student Planning"<br>
Elle RUGER CENTRAL  $\ddot{\mathbf{r}}$ Hello, Welcome to Roger Central! Choose a category to get started.  $O5$ Employee **Student Planning**  $\bullet$ Here you can search for courses, plan your terms, and schedule & register your course sections. 흅 Grades Advising Here you can view your grades by term Here you can access your advisees and provide guidance & feedback on their academic planning.  $\sqrt{2}$ Faculty Here you can view your active classes and submit grades and waivers for students. ellucian. © 2000-2019 Ellucian Company L.P. and its affiliates. All rights reserved. Privacy

# **To add a course:**

1. Click on View Your Progress. This will bring up your degree audit. Scroll through your degree audit and click on the course you want to add or click on Search in the gray box above that requirement to search for all courses that meet that requirement

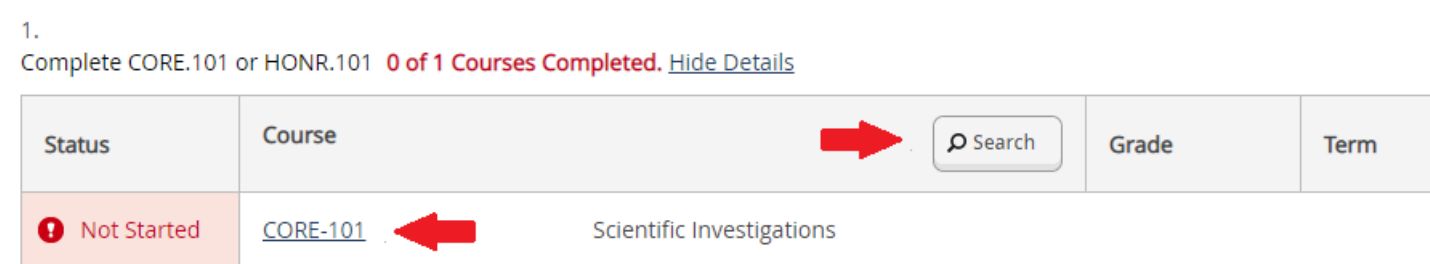

If you are adding a course that is not a requirement, you can search for that course in the "Search for courses…" box on the top right of the screen

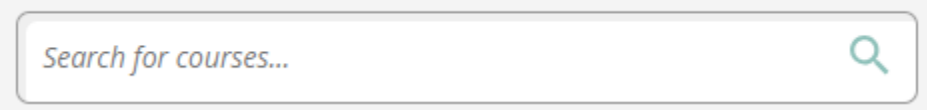

1. Click on View Available Sections

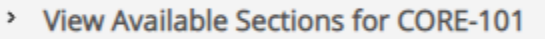

1. Find the section you want to add (the number under "Seats" indicates how many spaces are left in that class right now) and click on "Add Section to Schedule"

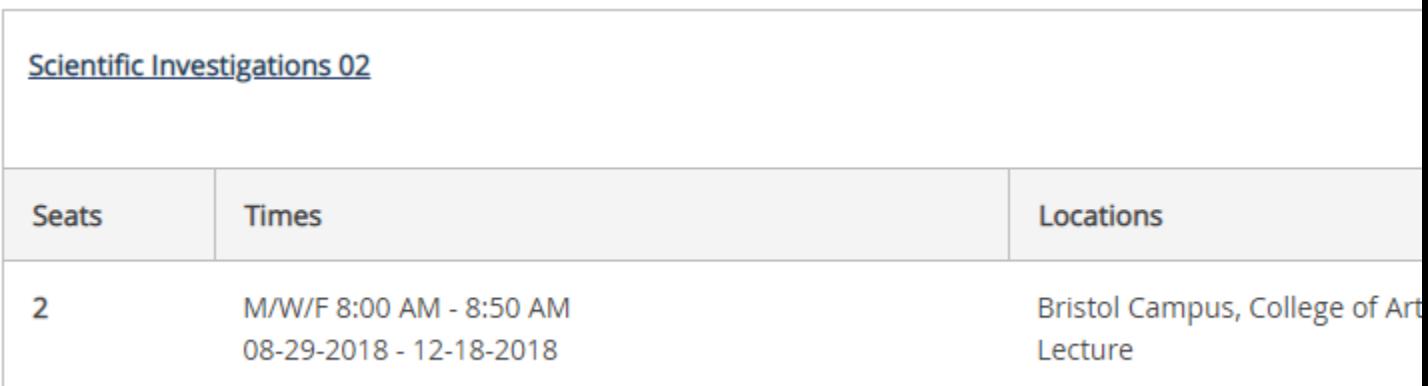

### 1. Click on "Add Section"

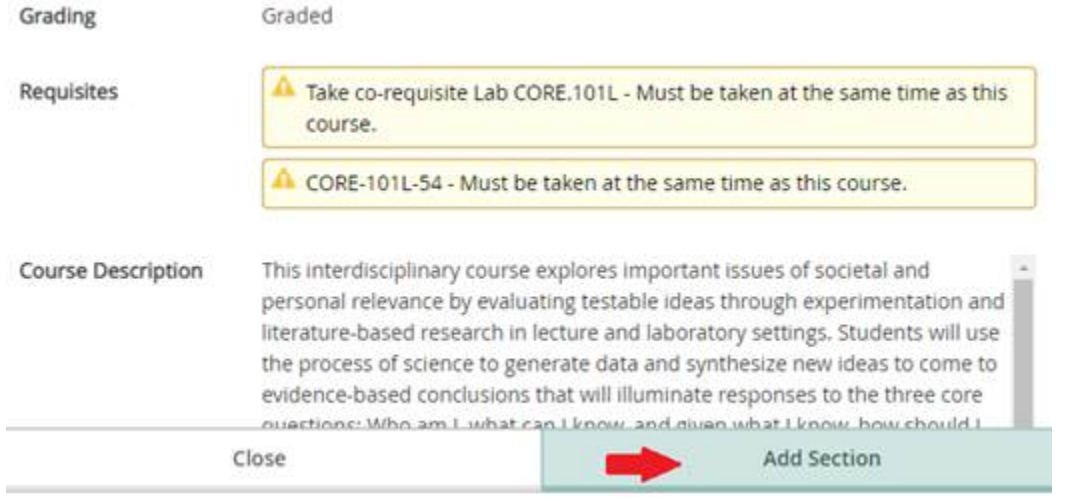

1. From the top menu – Click on "Student Planning" and then on "Plan and Schedule"

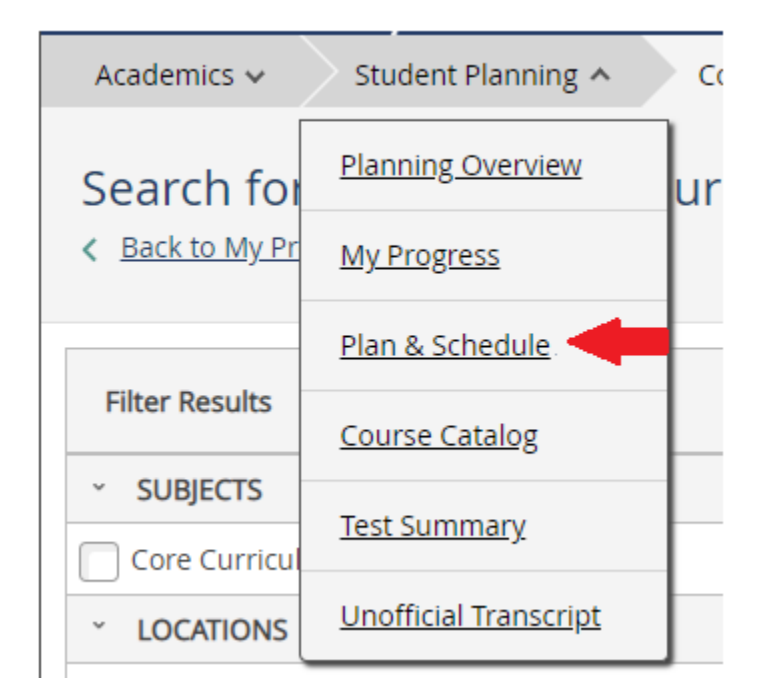

1. On the top right of the screen, above the calendar, click on "Register Now" or click "Register" under the course on the left menu

Register Now

The course should change from "Planned" to "Registered, but not started"

Registered, but not started

## **To drop a course:**

To drop a course, click "Drop" under that course

#### **CORE-101-02: Scientific Investigations**

 $\times$ 

Take co-requisite Lab CORE.101L -Must be taken at the same time as this course.

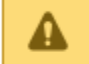

Α

You must also take CORE-101L-54

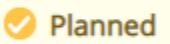

Credits: 4 Grading: Graded Instructor: Savaria, M 08-29-2018 to 12-18-2018 Seats Available: 2

> Meeting Information

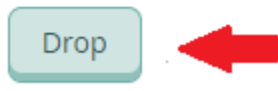

> View other sections